## Connecting to WiFi Using Mac

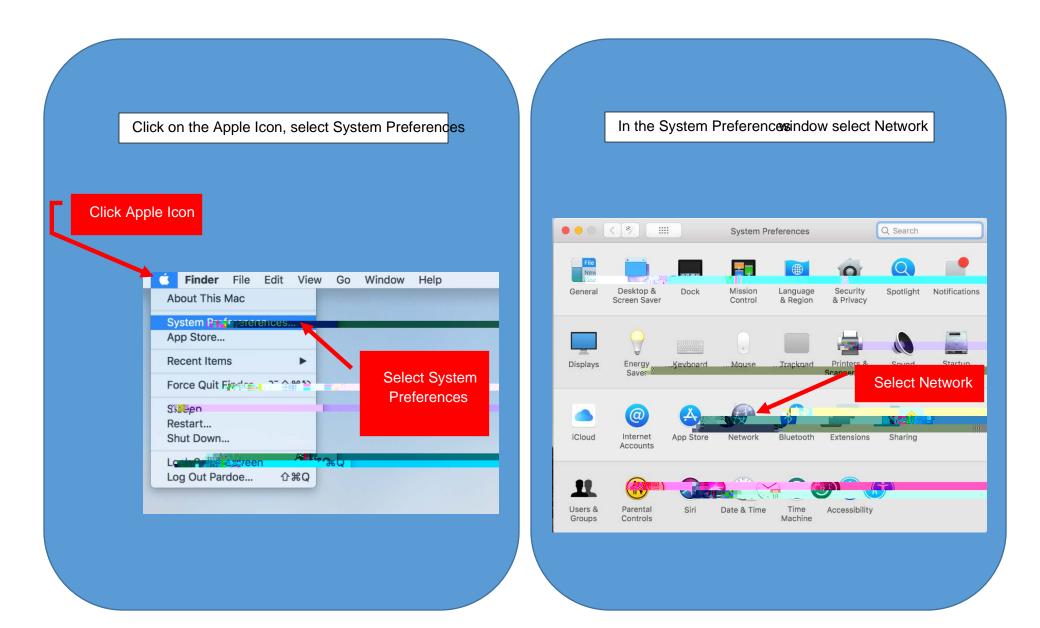

Be sure to choose the/i-Fioption on the left side of the screer

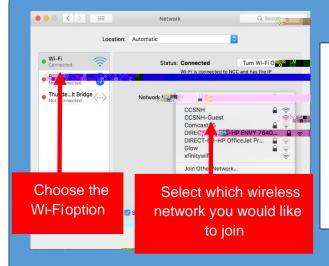

Click on the drop down menu next to Network Nameand choose which wireless network you would like to connect to, either CCSNIdr CCSNH Guest

CCSNH will be used for any individual who has a va CCSNH-mail account while CCSNG-uest will be used for anyone who is visiting the campus or has not yet been assigned an-mail address.

Although NCC is still visible it will no longer be an active network

Once you have chosen the correct network, you will be prompted to enter your username and password.

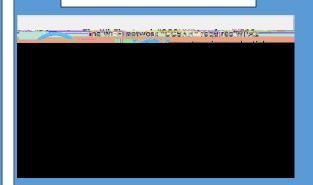

Please ensure that you have selected the Automatically Join This Networkox, then clickApply

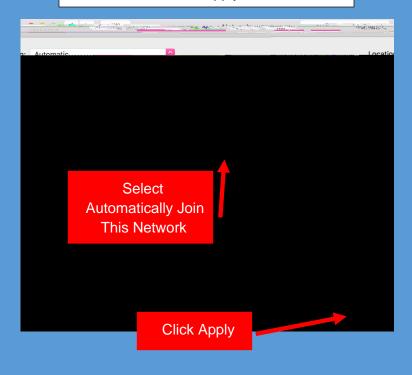

Once you are connected wiFi should remember your username and password for you automatically.